# **SchooLynk Contact** トラブルシューティング マニュアル

株式会社Doorkel 教育ソリューション事業部 カスタマーサポート室

第1版

2020年6月15日

## 目次

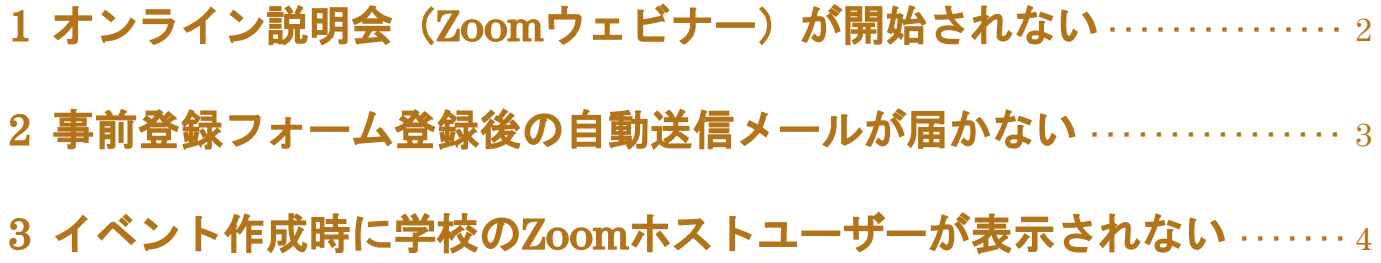

## **1** オンライン説明会(**Zoom**ウェビナー)が開始されない

- **a.** 原因
	- 異なるZoomアカウントでログインしている
	- Zoomにログインしていない

### **b.** 解決策

以下手順にて正しいZoomのアカウントでログインをすることで解決します。

(1) SchooLynk Contact の実施をする予定のイベントのページの左側メニューにある 「 Zoom ホスト」に記載されているメールアドレスを確認をする。

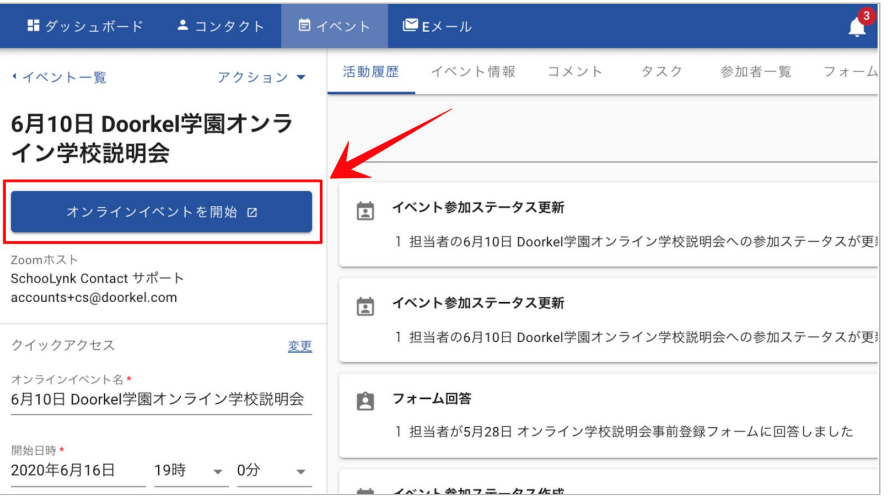

(2) 「オンラインイベントを開始」ボタンをクリックして、新しく開くZoom のウェブ サイトの画面にて以下のようなエラーが表示されたら、「アカウントを切り替え て」をクリックする。

(1) で確認した Zoom ホストのメールアドレスのアカウントでログインをする。

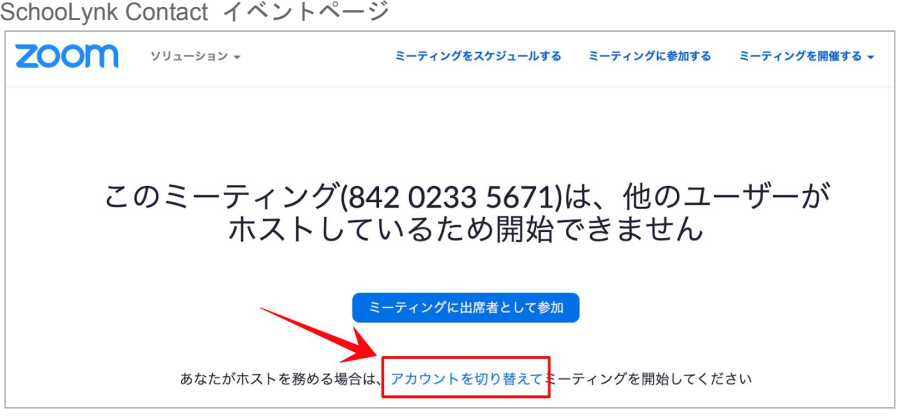

(3) もし自動でオンラインイベントが開始しない場合は、再度SchooLynk Contact のイベントページにて、「オンラインイベントを開始」ボタンをクリックする。

SchooLynk Contact イベントページ

## **2** 事前登録フォーム登録後の自動送信メールが届かない

- **a.** 原因
	- 生徒様がフォームに記入したメールアドレスが誤ったメールアドレスだった (※ 参加者一覧の画面でメールアドレスの隣に「送信失敗」と表示されます)
	- メールが迷惑メールフォルダに入っていた
	- ドメインが理由で、メールがはじかれていた
- **b.** 解決策

以下手順にてSchooLynk Contact 経由のメール以外の別の手段で、登録した生徒 様に当日参加用の URL を送って頂くことで解決します。

(1) SchooLynk Contact のイベントの参加者一覧ページで、該当する生徒のメールア ドレスをクリックすると、該当する生徒宛の自動送信メールの文面が表示され る。

SchooLynk Contact イベント「参加者一覧」ページ

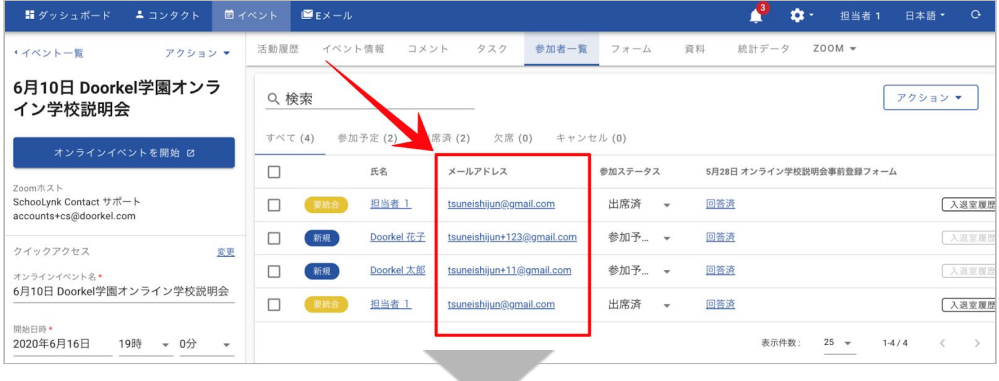

#### 自動送信メールページ

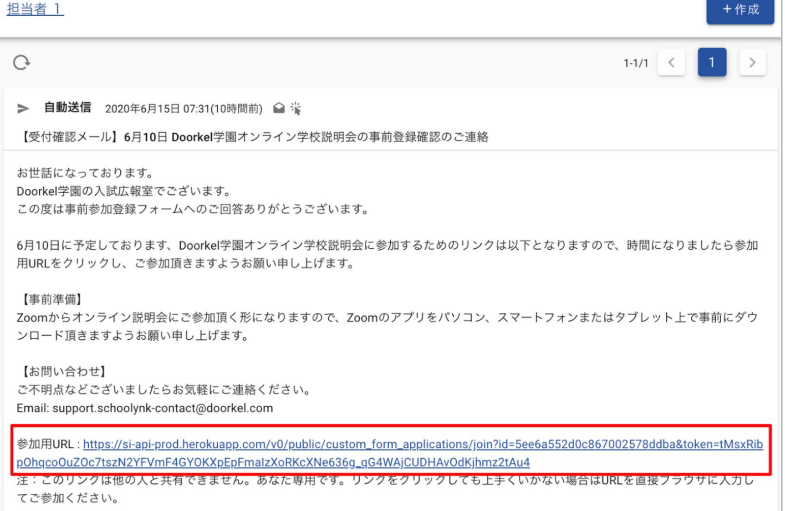

(2) メール文面中の、参加用URL をコピーし、別手段(学校のメールアドレス、LINE など)にて生徒の方に送付する。

**3** イベント作成時に学校の**Zoom**ホストユーザーが表示されない

以下のオンラインイベント作成ページの「Zoomホスト」の欄に、正しい Zoomホストが表示されない際のトラブルについてです。

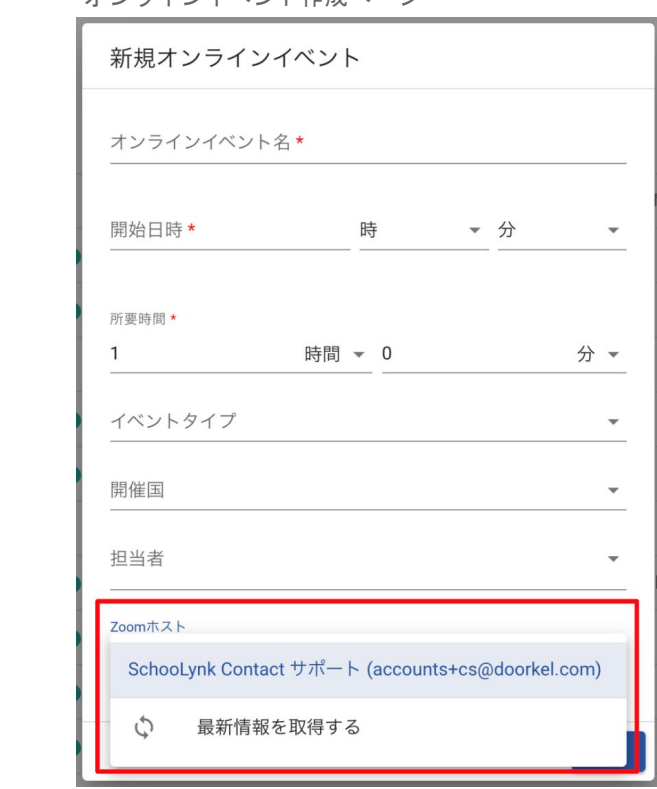

オンラインイベント作成ページ

## **a.** 原因

● ご利用のSchooLynk Contact と、連携しているZoomアカウントの連携が完 了していない

### **b.** 解決策

以下手順にてSchooLynk ContactとZoomの連携を完了することで解決します。

- (1) 学校様から SchooLynk Contact サポート担当に、 Zoom ホストとして、 学校のメールアドレスが反映されていない旨連絡をする。
- (2) SchooLynk Contact 側にて、Zoom招待メールの再送設定を行い、ご担当者様宛に Zoomから招待のメールが届く。
- (3) メールを開き、手順に従い招待の承認を完了します。
- (4) SchooLynk Contact ログイン後のページ上部の「イベント」をクリックすると、 「イベント一覧ページ」が表示されます。

## (5) 右上に表示される「イベント作成」ボタンをクリックし、「オンラインイベント 作成」をクリックします。

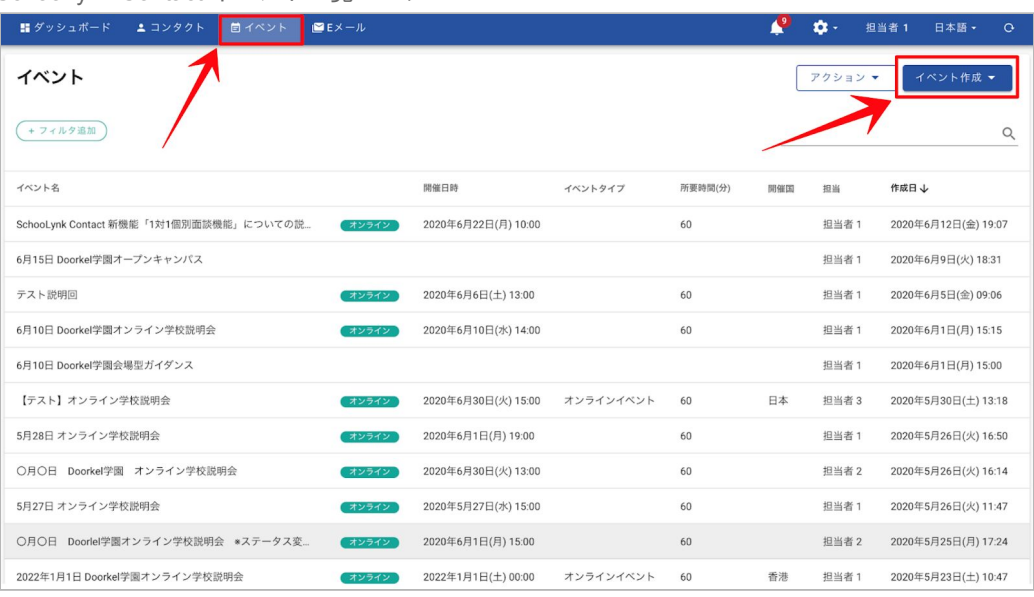

(6) 画面中央に表示されるオンラインイベントページの最下部の「Zoomホスト」をク リックすると表示される「最新情報を取得する」をクリックすると、Zoomとの連 携が完了になります。

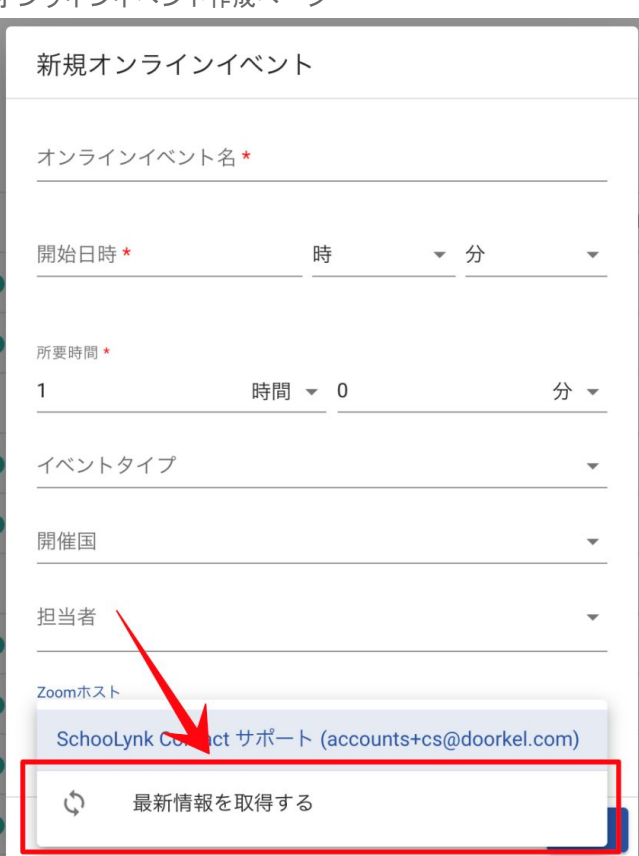

オンラインイベント作成ページ

SchooLynk Contact イベント一覧ページ

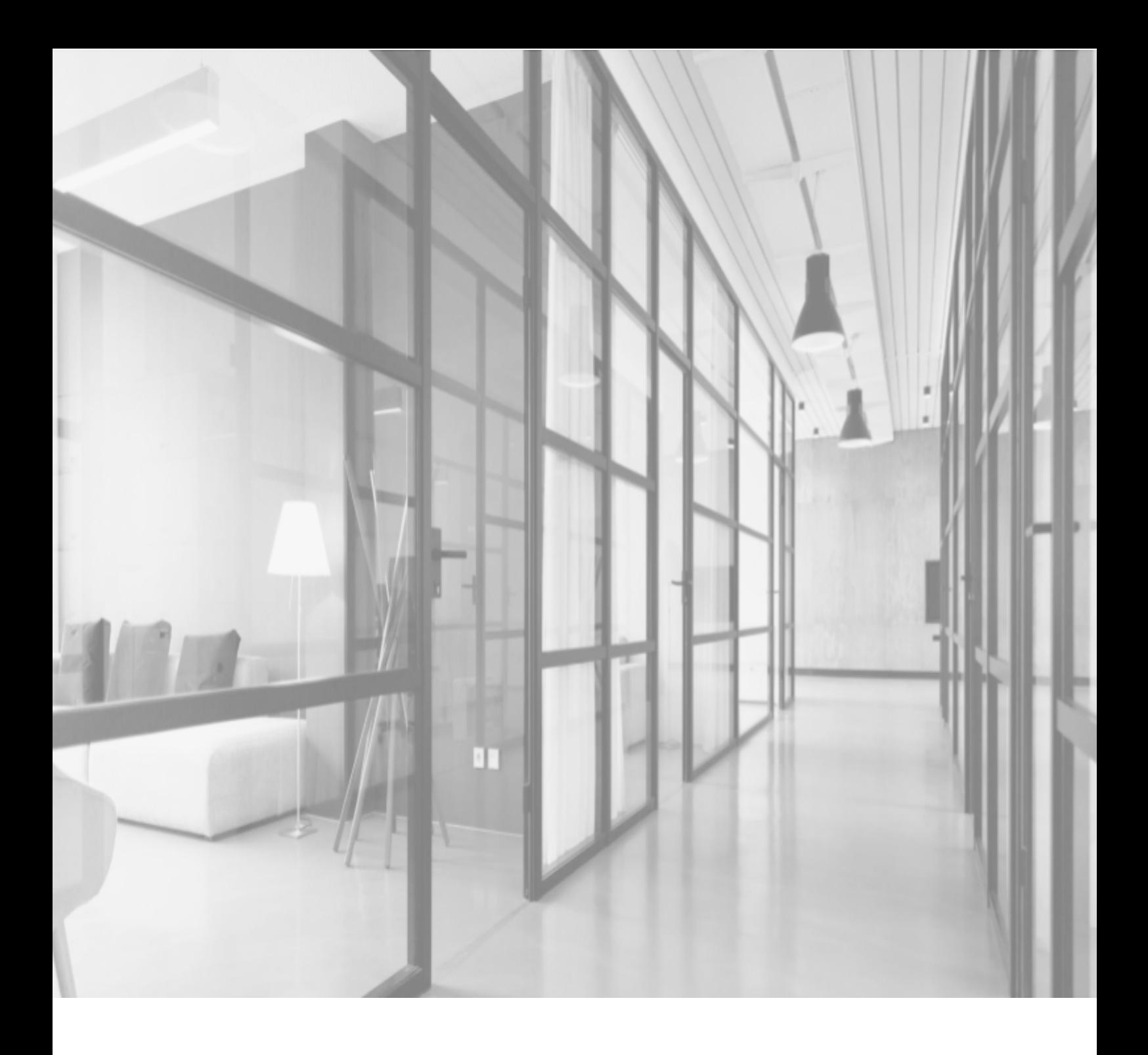

## SchooLynk Contact に関するお問い合わせ

株式会社Doorkel 教育ソリューション事業部 -----<br>カスタマーサポート室

Mail: support.schoolynk-contact@doorkel.com Tel: 03-4405-4436